# **Dokumenteingang**

Ab MIA-Version 5.0 werden Dateien mit Sonder- oder Leerzeichen sowie Umlauten im Dateinamen nicht in den MIA-Dokumenteingang übertragen. Die Dateierweiterung muss mit einem Punkt (.) vom Dateinamen getrennt sein (z. B. Nebenkostenabrechnung.pdf). Der Dateiname darf keine weiteren Punkte enthalten. Dokumente, die diesen Konventionen nicht entsprechen oder defekt sind, werden in das Verzeichnis "nicht\_zu\_verarbeiten" verschoben. Dokumente, die an MIA übergeben werden konnten und somit im Dokumenteingang angezeigt werden, werden im Dateiverzeichnis in den Ordner "archiv" verschoben.

## Dokumenteingang

\*

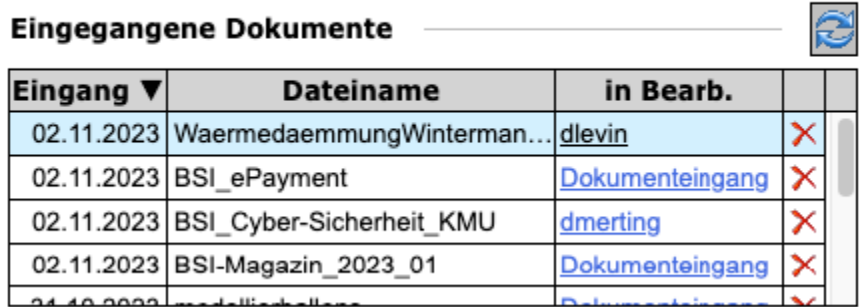

In der Tabelle "eingegangene Dokumente" kann durch Klick in die Spalte "in Bearb." auf "Dokumenteingang" das eigene Benutzerkürzel eingetragen werden. Diese Funktion zeigt anderen Anwender:innen, dass das Dokument bereits bearbeitet wird. Damit kann ein gleichzeitiger Zugriff und doppelte Bearbeitung vermieden werden. Wenn die Maske Dokumenteingang vor Übernahme einer Bearbeitung nicht neu geöffnet

wurde, sollte zuvor der Button "Aktualisieren" **Der September 1998** geklickt werden, um den aktuellen Bearbeitungsstand abzurufen. Soll das Dokument nach der Annahme doch nicht selbst bearbeitet werden, kann durch erneuten Klick in Spalte "in Bearb." (jetzt das eigene Benutzerkürzel), wieder auf "Dokumenteingang" zurückgesetzt werden.

## Daten zum Dokument

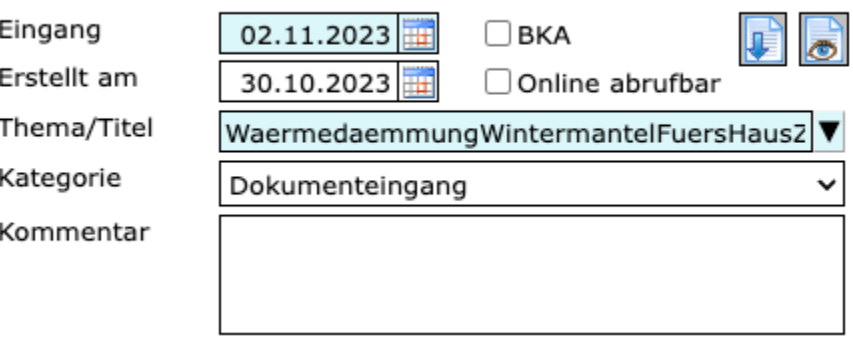

Mit der Checkbox "BKA" können Dokumente als Betriebskostenabrechnung gekennzeichnet werden.

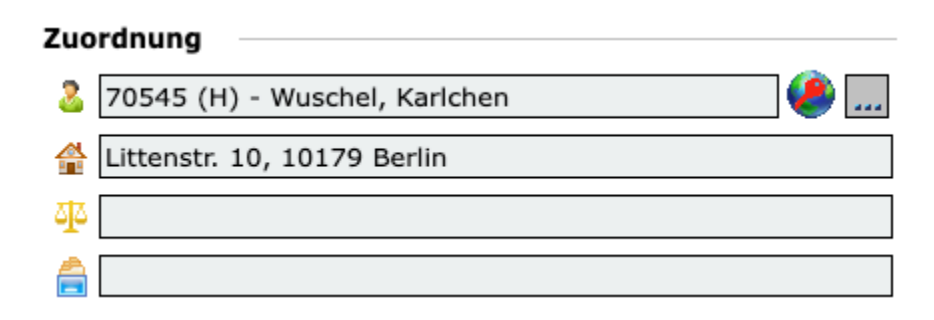

Durch Klick auf den Drei-Punkte-Button wird ein neues Fenster zur Suche und Auswahl des Mitgliedes und des zugehörigen Mietobjektes, der Beratung, des Falls und Fallnotiz aufgerufen.

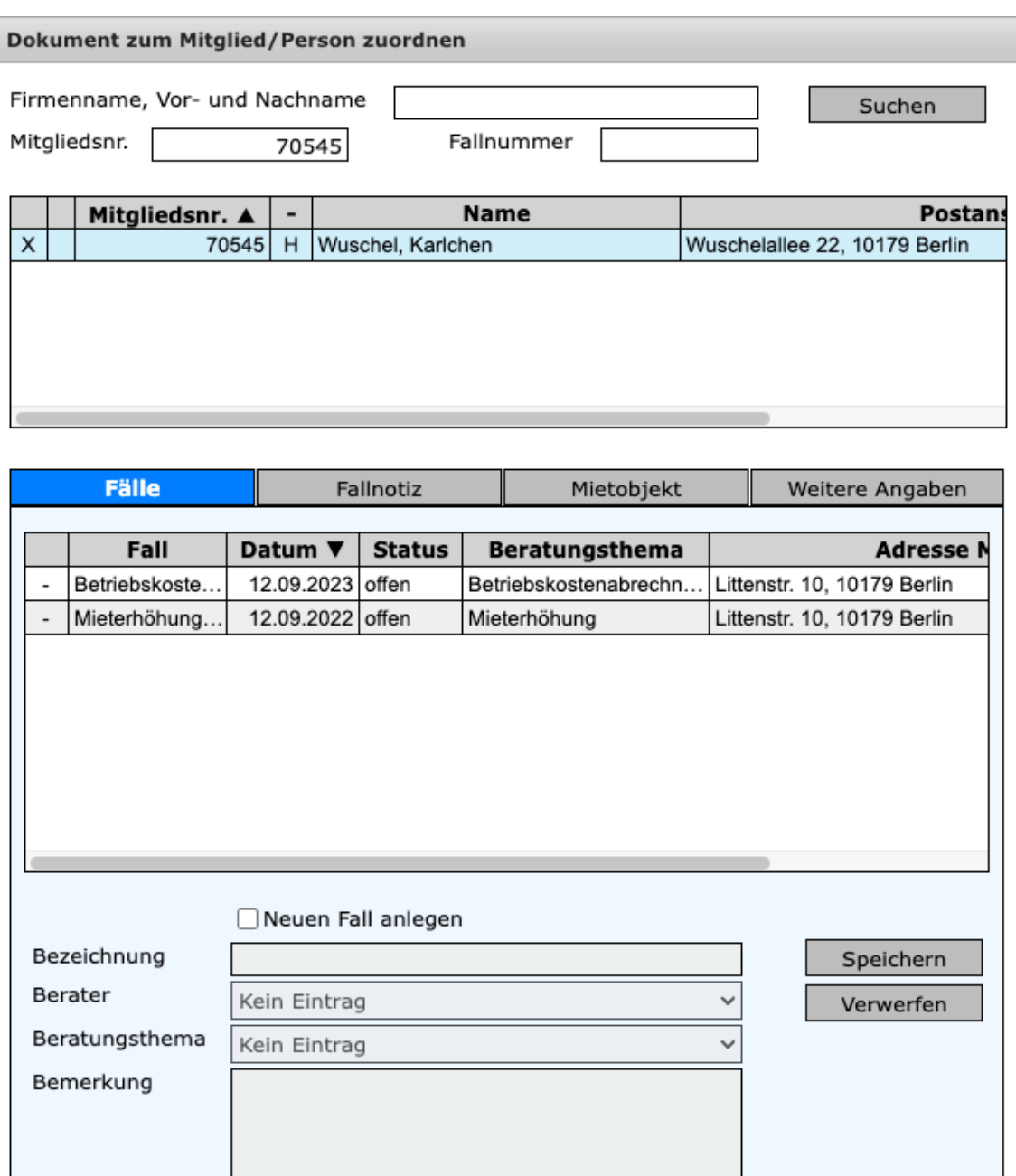

Übernehmen

Abbrechen

Erst nach Suche und Auswahl eines Mitgliedes (durch Setzen des X in der ersten Spalte der oberen Tabelle) werden die Register im unteren Bereich der Seite aktiv.

Im Register "Fälle" können mehrere Fälle ausgewählt werden.

Ist ein Fall zum Mitglied noch nicht vorhanden, kann ein neuer Fall durch setzen der Checkbox "Neuen Fall anlegen" hier direkt erstellt werden.

Im Register "Fallnotiz" werden alle vorhandenen Fallnotizen aufgelistet und mehrere können ausgewählt werden. Fall-Notizen können unabhängig der Fallauswahl gewählt werden.

Wie wirkt sich die unterschiedliche Zuordnung aus?

Wird ein Dokument nur zum Fall selbst und nicht zu einer Fall-Notiz zugeordnet, wird das Dokument im Tree im Bereich "Dokumente/E-Mails" angezeigt:

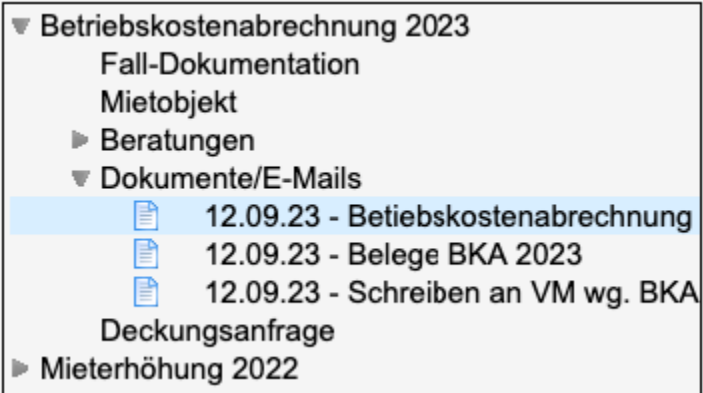

Wird ein Dokument nur oder auch zu einer Fall-Notiz zugeordnet, wird das Dokument im Tree UND unter der ausgewählten Fall-Notiz selbst angezeigt:

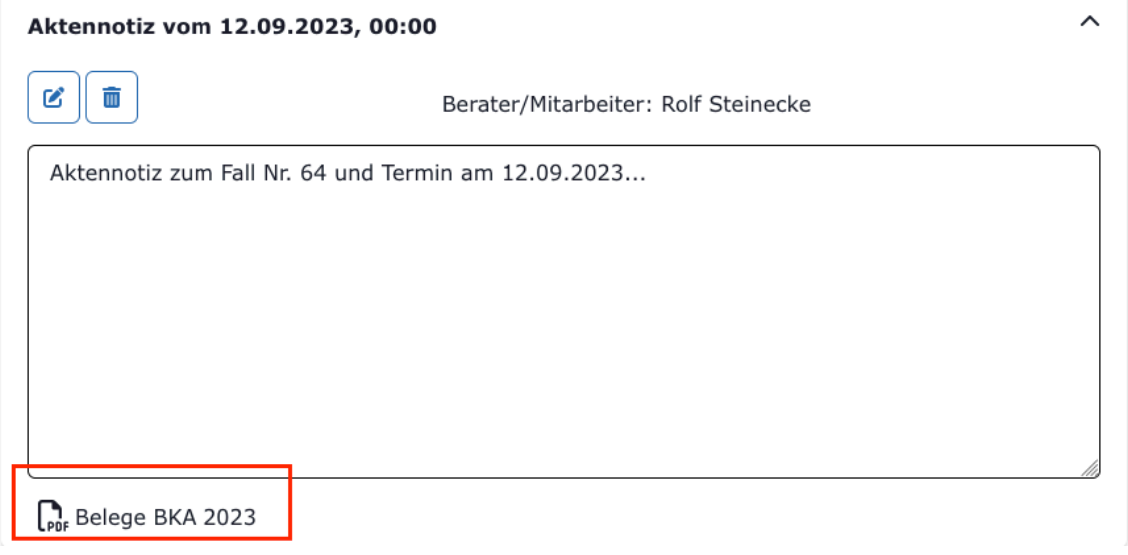

Aufgaben:

Wird bei der Zuordnung ein Mitglied ausgewählt und ein Mietobjekt oder eine Beratung zugeordnet, wird der Stammberater der Mitgliedschaft default als Bearbeiter der Aufgabe eingetragen. Wird ein Fall zugeordnet, wird der Berater des ausgewählten Falls als Bearbeiter eingetragen.

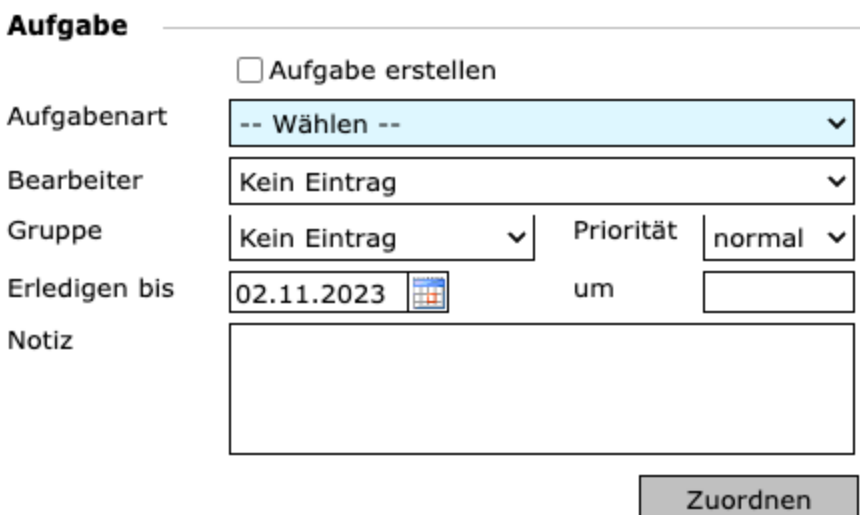

Mit dem Systemparameter DE\_AufgArtID ist es möglich, die Aufgabenart einzustellen, die vorausgewählt sein soll, wenn der Dokumenteingang geöffnet wird. Der Systemparameter befindet sich unter "Administration -> Systemeinstellungen" und "Dokumenteingang". Zulässig sind die Systemaufgabenart "DE" und alle selbst angelegten gültigen Aufgabenarten (ohne Haken bei Systemaufgabenart).

#### **Einrichtung unterschiedlicher Scanordner**

### Gültig ab Version 5.2.3

Im mit MIA verbundenen Verzeichnis für den Dokumenteingang können Unterverzeichnisse erstellt werden. Die Bezeichnung dieser Unterverzeichnisse ist frei wählbar (erlaubte Zeichen: Buchstaben, Zahlen und Unterstriche). Unter "Administration -> Import/Export -> Dok.eingang Scanordner" müssen diese Unterverzeichnisse zudem bekannt gemacht werden. Die Bezeichnung in der Verzeichnisstruktur und die in MIA (Feld "Bezeichnung in MIA") müssen identisch sein. Der Name für die Anzeige im Dokumenteingang (Bezeichnung in MIA) kann dagegen frei gewählt werden.